# 工業用内視鏡用ソフトウェア

# 操作マニュアル **3DAssist**

*バージョン1.00*

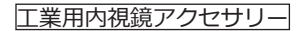

# 目 次

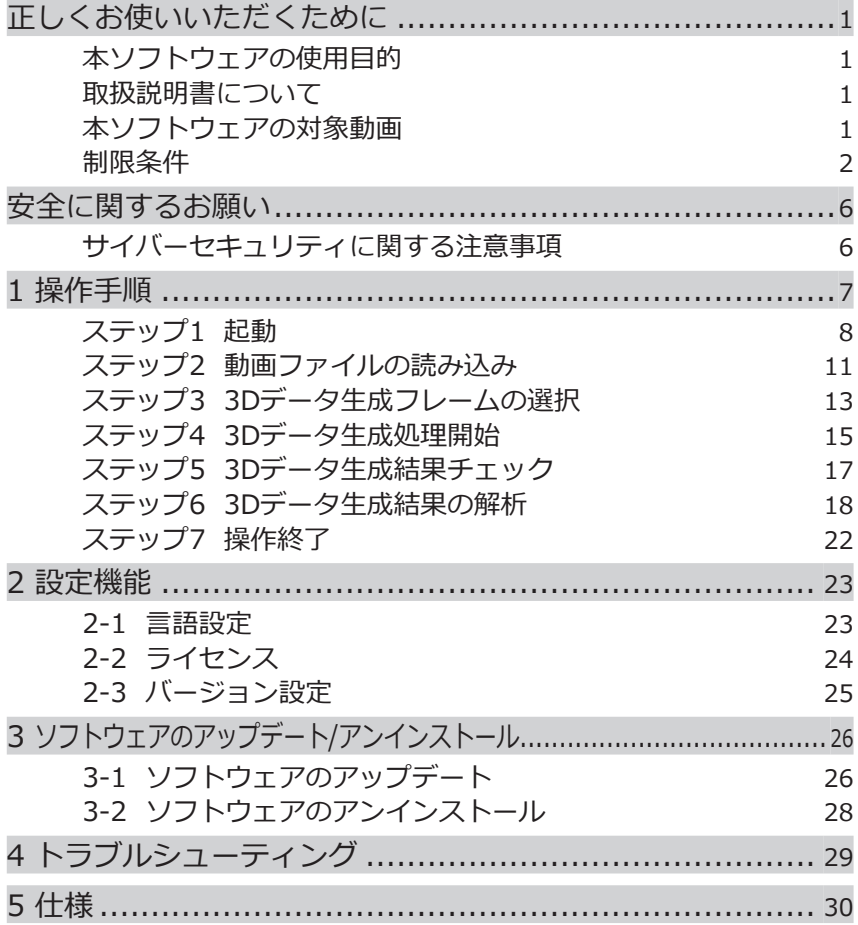

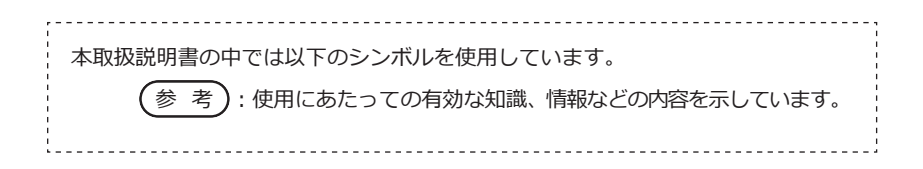

1

# <span id="page-2-0"></span>正しくお使いいただくために

# 本ソフトウェアの使用目的

本ソフトウェアは外部から直接観察できない機械、設備、建造物などの内部を当社の工業 用内視鏡で動画撮影した後、撮影した動画ファイルから生成した3Dデータを表示・解析す ることで不具合箇所や深刻度を正確に把握し、お客様の検査レポートの品質向上に役立て ることを目的としています。

# 取扱説明書について

本ソフトウェアを使用する前に、本取扱説明書と、ソフトウェア使用許諾契約書、使用す る当社の工業用内視鏡の取扱説明書、および使用するパソコンおよびOSの取扱説明書の内 容を十分に理解し、その指示に従って使用してください。

本取扱説明書の内容について不明な点がある場合は、お買い求めになった販売店または当 社支店、営業所にお問い合わせください。

# 本ソフトウェアの対象動画

本ソフトウェアは、以下の工業用内視鏡で記録した動画を対象としています。

- IPLEX NX (4mm/6mm) \*6.2mmは対象外
- IPLEX GX/GT (4mm/6mm)
- IPLEC G Lite (4mm/6mm) \*IPLEX G Lite-Wは対象外
- IPLEX GAir (8.5mm)

本ソフトウェアの動作を保証する動画ファイルには制限があります。対応する工業用内視 鏡IPLEX、スコープ、光学アダプターの組み合わせは30ページを参照ください。

# <span id="page-3-0"></span>制限条件

### **動作保証条件**

### **ライセンス種別について**

本ソフトウェアは以下のライセンス種別があり、それぞれ動作に制限があります。ま た、Single Editionおよび5-Multiple Editionでは、同じIPLEXシリアル番号に対しては 複数回ライセンスを発行することはできません。

• Single Edition

・ソフトウェアには1台のIPLEXしか機器認証できません。

- ・ソフトウェアの使用期間に制約はありません。
- 5-Multiple Edition
	- ・ソフトウェアには5台までIPLEXを機器認証できます。
	- ・ソフトウェアの使用期間に制約はありません。
- Time limited Edition
	- ・ソフトウェアには1台のIPLEXしか機器認証できません。
	- ・ソフトウェアはライセンス発効日から3カ月間使用できます。
- Trial Edition
	- ・ソフトウェアには1台のIPLEXしか機器認証できません。
	- ・ソフトウェアはライセンス発効日から1カ月間使用できます。

### **機器認証について**

本ソフトウェアで認証された機器で撮影された動画のみ、動画再生・3Dデータ処理を 行うことができます。機器の認証方法は 8ページを参照ください。

#### **動画記録条件について**

【全機種共通】

ズーム設定された状態(1×以外)で撮影された動画は動作を保証できません。

【IPLEX NX】

アナログ入力で記録された動画は動作を保証できません。

【IPLEX GX/GT】

コンスタントビデオ記録で撮影された動画は動作を保証できません。

【IPLEX GLite】

コンスタントビデオ記録で撮影された動画は動作を保証できません。

【IPLEX GAir】

・コンスタントビデオ記録で撮影された動画は動作を保証できません。

・画像自動回転設定が「切」以外で撮影された動画は動作を保証できません。

・リアルタイム歪み補正が「切」以外で撮影された動画は動作を保証できません。

### **動画ファイルを加工した場合**

下記に示す例のように独自に動画ファイルを加工した場合、動作を保証できません。 ・切り出し

- ・アノテーション
- ・フレームレート変更
- ・コーデック変更 など

#### **動画記録条件が変更された場合**

下記の条件が変更された箇所のフレームをまたいで3Dデータ生成処理が行われた場 合、動作を保証できません。

- ・BRT
- ・WiDER
- ・シャープネス
- ・ノイズリダクション
- ・動画の追記(IPLEX GX/GT、G Lite、G Air)
- ・画像の左右反転/上下反転/回転(IPLEX GX/GT、G Lite、G Air)

**推奨条件**

#### **推奨PCスペック**

本ソフトウェアの推奨PC要件は 32ページを参照ください。

#### **グラフィックス情報(タイトルやロゴ、日時等)の表示機能について**

動画撮影時はグラフィックス情報の表示機能をOFFにしてください(グラフィックス情 報の表示機能をONにした場合より、3Dデータ生成範囲が広くなります)。

グラフィックス情報は、NXシリーズでは[プリントスクリーン]、Gシリーズでは[画面 表示]と表現しています。

#### **注意事項**

#### **撮影機器の条件について**

組み合わせによっては、照明光量、配光、画角等の光学条件の違いにより、3Dデータ の品質が低下するおそれがあります。

#### **3Dデータの形状について**

- ・動画撮影時の内視鏡先端と被写体の位置関係や内視鏡先端の動かし方によって は、3Dデータの形状が不正確になるおそれがあります。
- ・動画撮影条件の設定値(BRT、WiDER、シャープネス、ノイズリダクション)によって は3Dデータの形状が不正確になるおそれがあります。

#### **動画撮影とセットで記録される静止画について**

- ・動画ファイルと一緒に保存される静止画ファイルを削除、紛失した場合、3Dデータ は生成できません。
- ・動画ファイルと一緒に保存される静止画ファイルのファイル名を動画ファイル名と異 なるものにした場合、3Dデータは生成できません。
- ・動画ファイルと静止画ファイルは同じフォルダに保存してください。動画ファイルと 異なるフォルダに保存すると、3Dデータは生成できません。

#### **3Dデータ生成処理について**

動画ファイルの違いや開始フレーム位置の違いにより、3Dデータの品質が低下するお それがあります。また、3Dデータが表示されるまでの待ち時間も変わる可能性があり ます。

3DAssist

### **PCについて**

PCのスペックによって、3Dデータが表示されるまでの待ち時間が変わる可能性があり ます。

### **GUI表記について**

ステータスバーには機器名称が以下のように表記されます。詳細は 14ページを参照く ださい。

- ・IPLEX NX: NX
- ・IPLEX GX/GT: GX
- ・IPLEX G Lite: GX
- ・IPLEX GAir: GAir

# <span id="page-7-0"></span>安全に関するお願い

# サイバーセキュリティに関する注意事項

### · 本ソフトウェアを使用するPCがネットワークを利用するときは、セキュリティ設定を行 **ってください**

ファイアウォールや侵入検知/防止システムを導入し、外部からの不正なアクセスを 防止する措置を行ってください。外部からの不正アクセスによってお客様が受けた 損害について、当社では一切の責任を負いませんのでご了承ください。

### **・ ファイルの取り扱いに関してはお客様の管理となります**

本ソフトウェアでは個人情報や医療情報を含む画像ファイルを扱っておりません が、ファイルの取り扱いには充分にご注意ください。

### **・ライセンスシリアル番号は大切に保管してください**

キーコード発行依頼書に記載されているライセンスシリアル番号は大切に保管して ください。お客様の過失により紛失した場合、当社から当該番号の再発行は原則と してできません。

#### **・ 本ソフトウェアをインストールするPCの設定は、各PCのマニュアルに従ってください**

本ソフトウェアをインストールするPC自体のセットアップ作業や問題について、当 社ではサポートできません。各PCのマニュアルを確認し、それに従ってください。

### · 本ソフトウェアのダウンロードの際に必要となるPCのインターネット接続作業や問題に **対して、当社ではサポートできません**

<span id="page-8-0"></span>3DAssist 1 操作手順

このソフトでは、以下の手順で操作を行います。

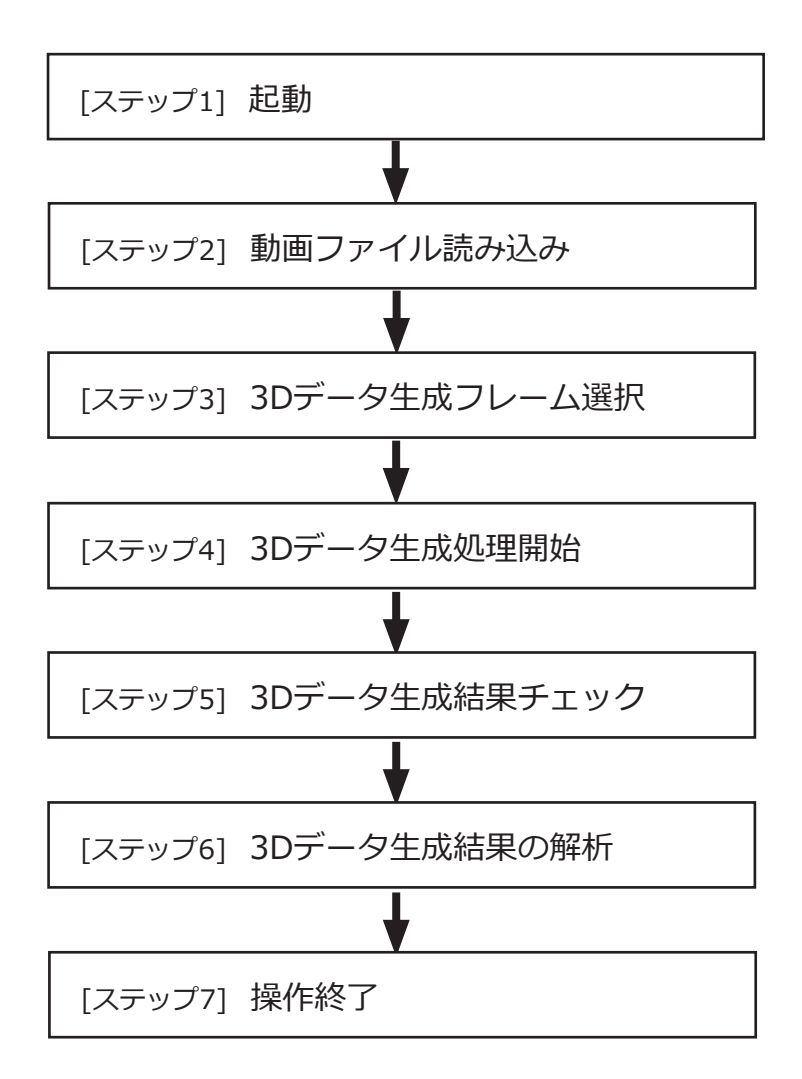

7

<span id="page-9-0"></span>ステップ1 起動

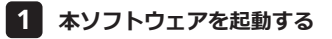

<sub>エ</sub>スクトップにある3DAssistのショートカットをタフルクリックして、本ソフトウェアを 起動します。

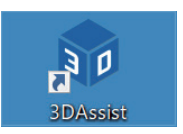

### **機器認証を行う(初回起動時のみ) 2**

本ソフトウェア起動後、初期画面(データ読み込み画面)が表示されるので、[設定] ボタン をクリックします。

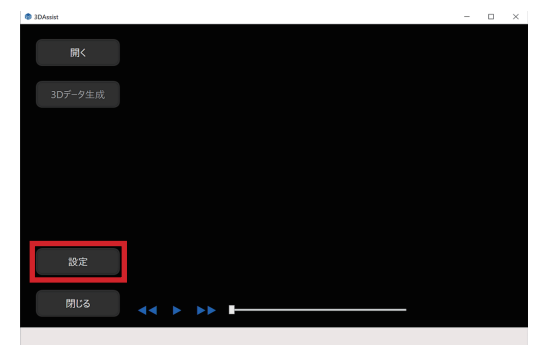

[ライセンス] ボタンをクリックします。

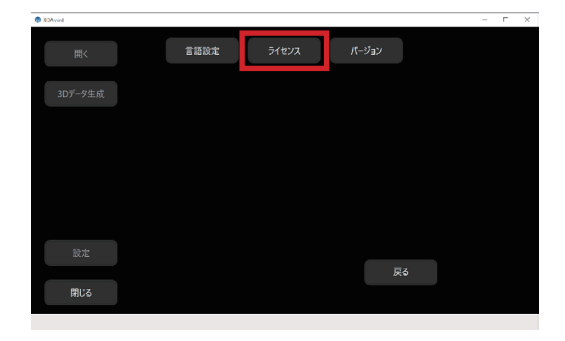

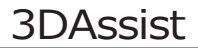

[登録] ボタンをクリックします。

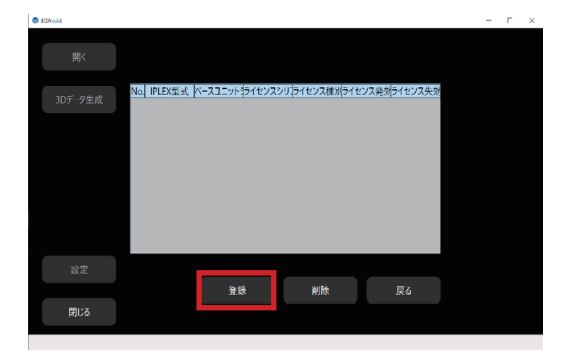

下図のような画面が表示されるので、項目1~7を入力します。(項目1~7の情報は全てキー コード発行証明書に記載されています。)

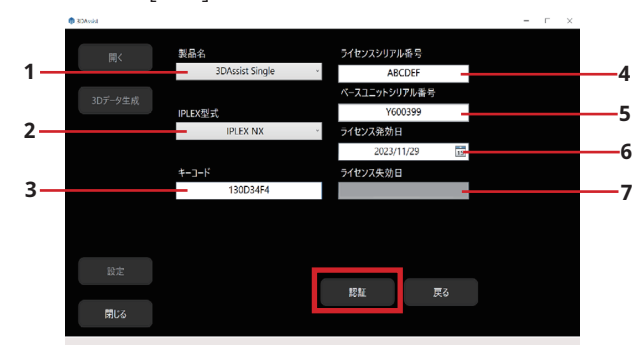

項目1~7の入力完了後、[認証]ボタンをクリックします。

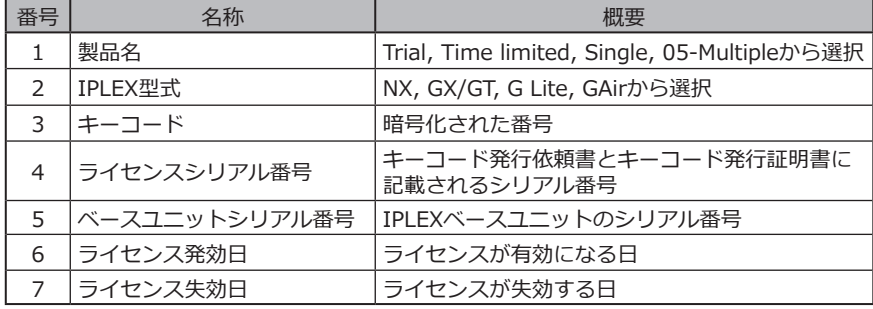

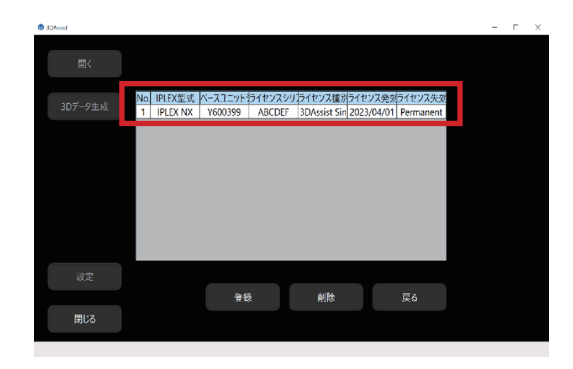

認証に成功すると、機器登録情報一覧に認証された機器が表示されます。

・1つのライセンスで複数のPCへの機器認証が可能です。 ・複数の機器を登録したい場合、上記の操作を繰り返し行ってください。 参 考

# <span id="page-12-0"></span>ステップ2 動画ファイルの読み込み

本操作を行う前に、本ソフトウェアで読み込みたい動画ファイルおよび同時記録された静 止画ファイル\*をPCに保存しておいてください。 (動画ファイルはネットワーク上からも読み込むことができます。)

\*静止画ファイルは動画ファイルと同じファイル名で同じフォルダパスへ保存する必要があ ります。

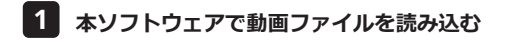

本ソフトウェア起動後、初期画面(データ読み込み画面)が表示されます。 下記に示すどちらかの手段で、動画ファイルを読み込みます。

### **手段1**

 [開く] ボタンをクリックし、ダイアログが開いたらAVIファイル、またはMP4ファイルを 選択します。

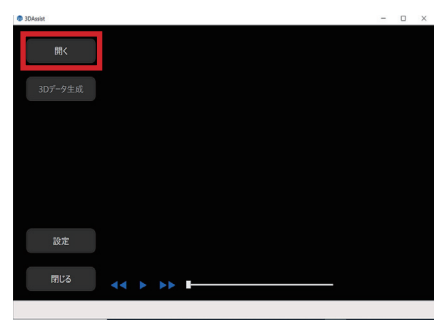

### **手段2**

AVIファイル、またはMP4ファイルを本ソフトウェア内にドラッグ&ドロップします。

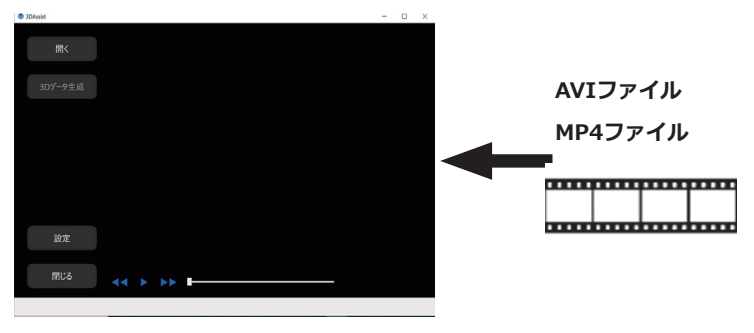

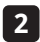

### **グラフィックス情報の有無を選択する 2**

動画ファイル読み込み後、下図のようなダイアログが表示されるので、該当するボタンを クリックします。

ただし、IPLEX NXで撮影された動画ファイルについてはグラフィックス情報の有無を自動 で判定できるため、下図のようなダイアログは表示されません。

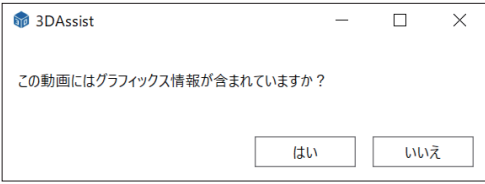

上記ダイアログの選択結果とグラフィックス情報の有無によっては、生成される3Dデータ に影響が出るおそれがあります。詳細は下記表【グラフィックス情報選択結果一覧】をご 参照ください。

NXは画面表示で各グラフィックスの設定を個別にOFFにするのではなく、プリントスクリ ーンをOFFにして下さい。

#### **【グラフィックス情報選択結果一覧】**

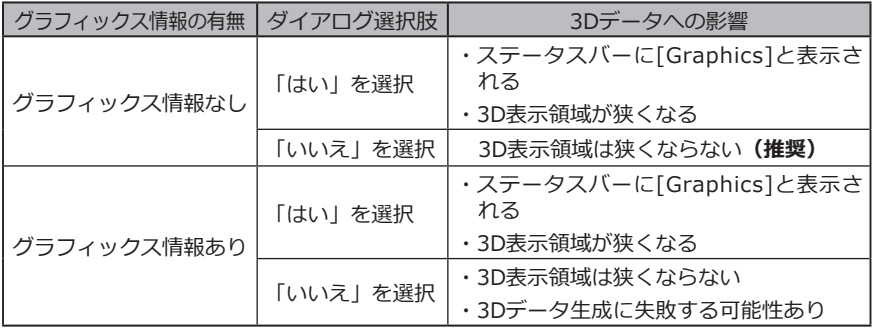

参 考

グラフィックス情報とは、画像データに重畳される、タイトルやロゴ、日付、 光学アダプター種別などのデータを指しています。

# <span id="page-14-0"></span>ステップ3 3Dデータ生成フレームの選択

### **動画を再生し、3Dデータを生成したい箇所を探す 1**

動画ファイル読み込み後、画面左上のタイトルバーに読み込んだ動画ファイルが表示され ます。

画面下部の[スキップ]ボタンや[再生/一時停止]ボタンをクリックして動画をチェックしま す。

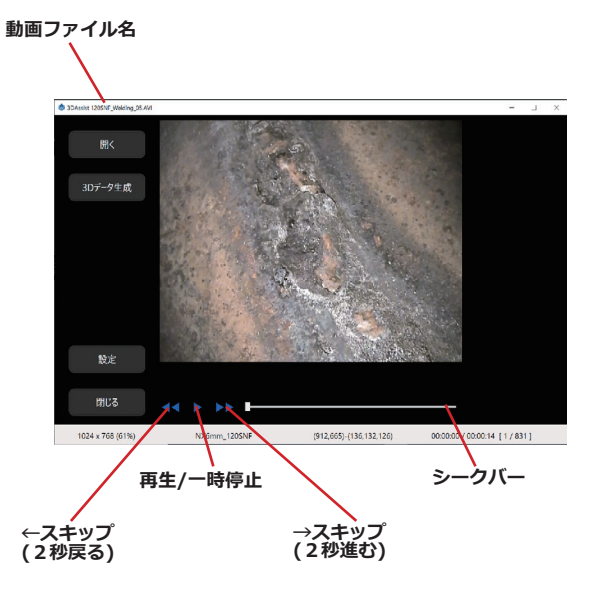

## デ **3Dデータを生成したい箇所で動画を一時停止する 2**

[再生/一時停止]ボタンをクリックして、動画を一時停止します。

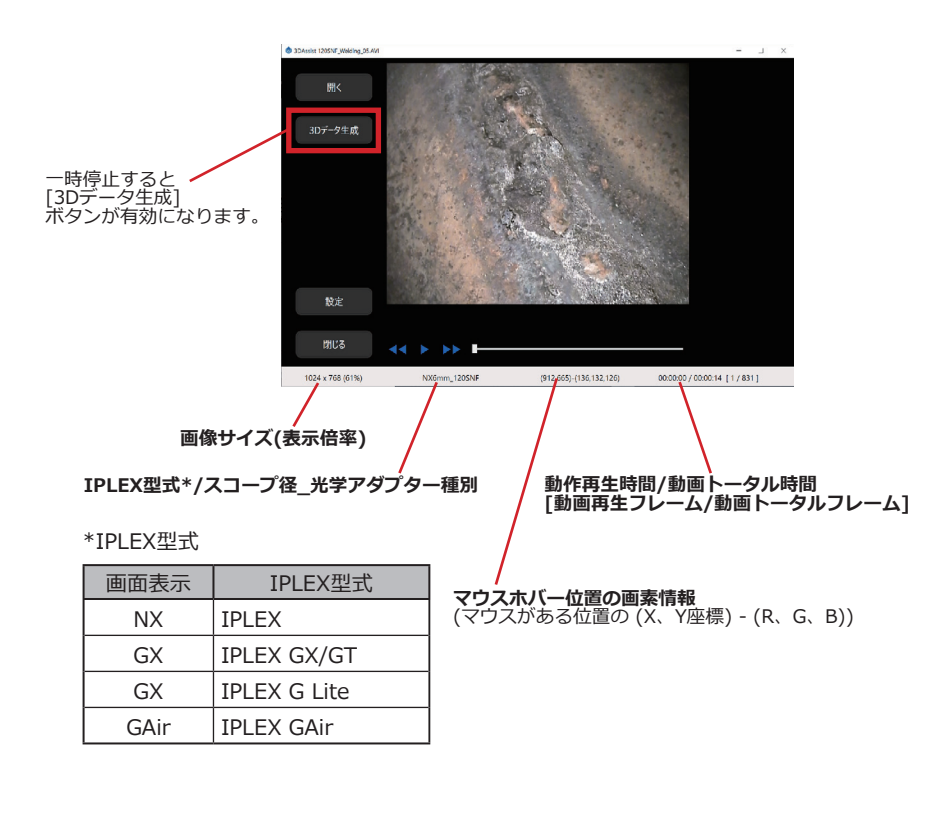

参 考

シークバー上でマウスホイール、またはキーボードの←/→、↑/↓キーを押す と、1フレームずつ移動させることができます。

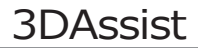

# <span id="page-16-0"></span>ステップ4 3Dデータ生成処理開始

## **3Dデータ生成処理を開始する 1**

[3Dデータ生成] ボタンをクリックします。

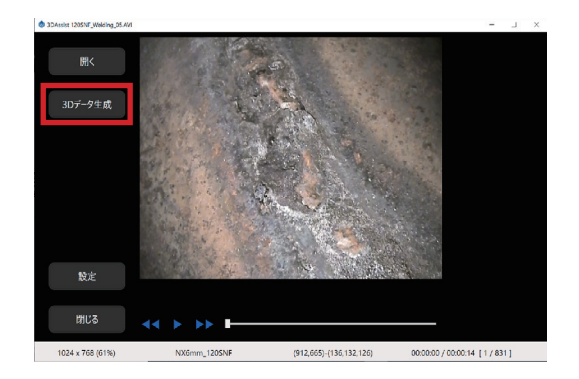

### **計算完了まで待機する 2**

計算完了まで1分ほど待機します。ただし、処理時間はインストールしたPC(CPUやメモ リ等の性能)や3Dデータ生成処理を行うフレーム位置の仕様によって変動します。

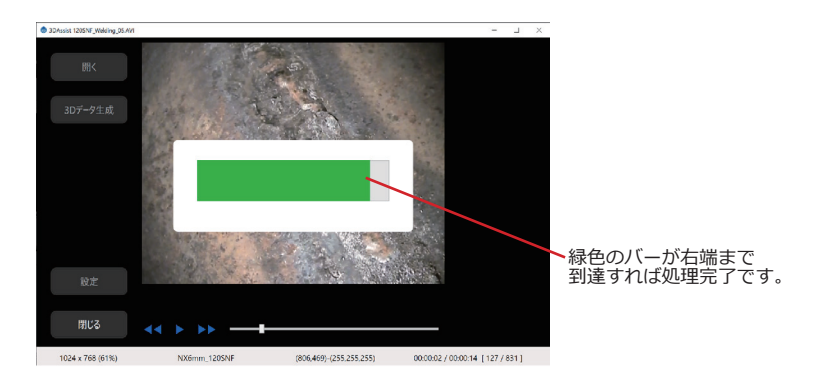

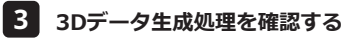

3Dデータ生成処理に成功した場合、3Dビューが表示されます。

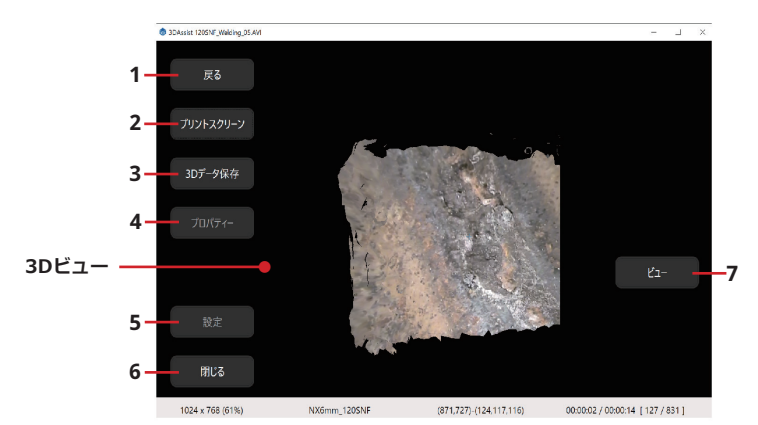

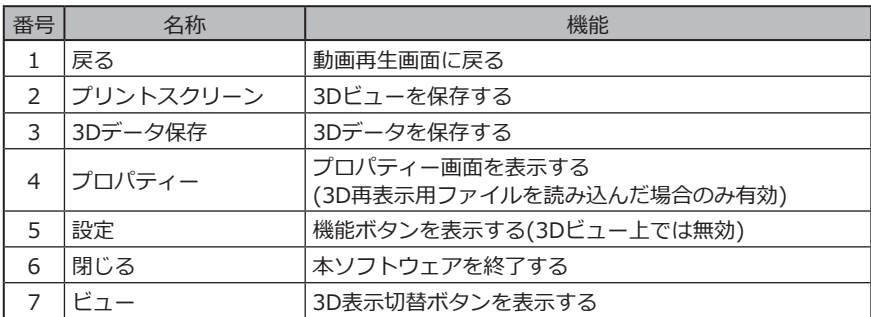

3Dデータ生成処理に失敗した場合、下図のようなエラーメッセージが表示されます。 このエラーメッセージが表示された場合は、[OK]ボタンをクリックし、選択したフレームと は異なるフレームを再選択した後、再度[3Dデータ生成] ボタンをクリックしてください。

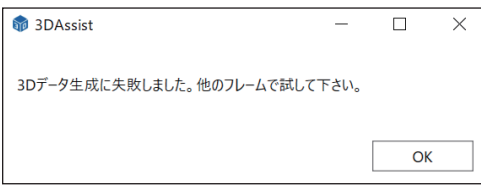

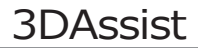

# <span id="page-18-0"></span>ステップ5 3Dデータ生成結果チェック

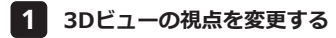

3Dビュー上でのマウスドラッグ操作で視点を変更できます。

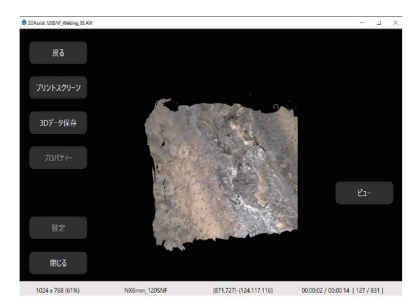

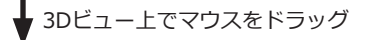

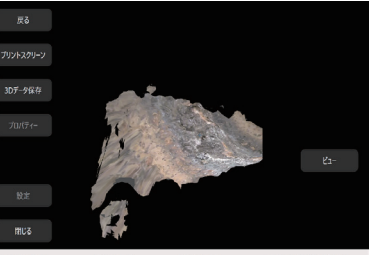

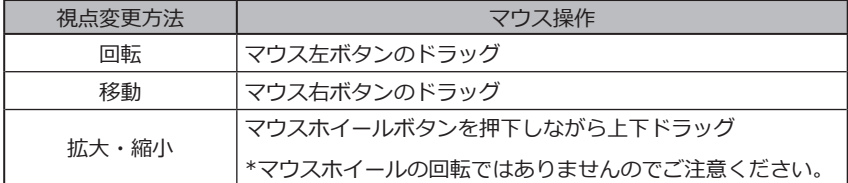

# <span id="page-19-0"></span>ステップ6 3Dデータ生成結果の解析

### **カラーマップの表示/非表示を切り替える 1**

[ビュー] ボタンをクリックすると、下図のような3Dビュー表示切り替え選択ボタンが表示 されます。

- [写実表示] :2D画像に表示されている色が3Dビューにも表示される
- [カラー(距離)] :3Dデータの奥行(スコープ先端からの距離基準)に対する相対的な色 付け(カラーマップ)が表示される(近点は赤、遠点は青)

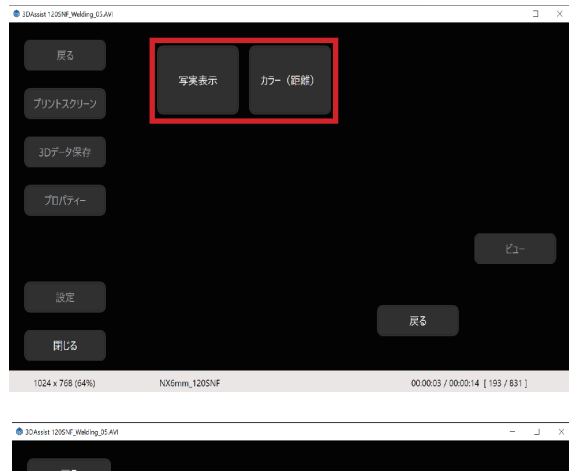

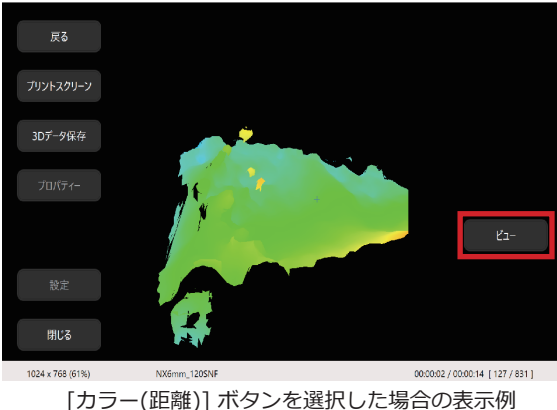

画面右下の[戻る]ボタンをクリックすると、[ビュー]ボタンをクリックする前の状態に戻 ります。

# **プリントスクリーン 2**

[プリントスクリーン] ボタンをクリックするとダイアログが表示されるので、Jpg形式を 選択し、名前を付けてファイルを保存します。

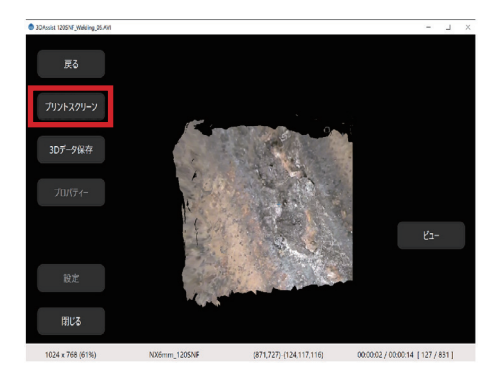

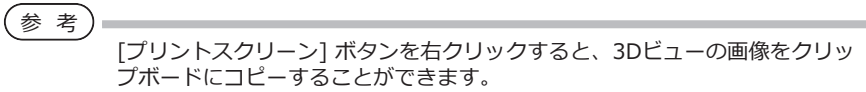

### <mark>3</mark> 3Dデータ保存

[3Dデータ保存] ボタンをクリックするとダイアログが表示されるので、e3m形式を選択 し、ファイルを保存します。

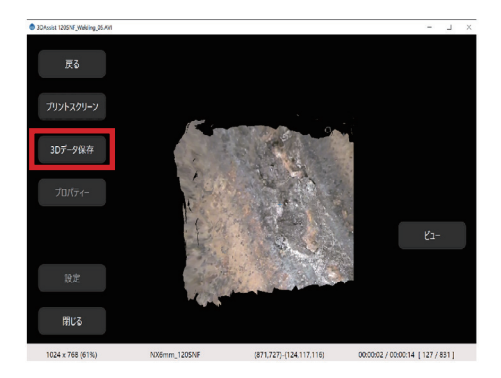

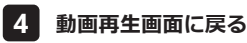

[戻る] ボタンをクリックします。

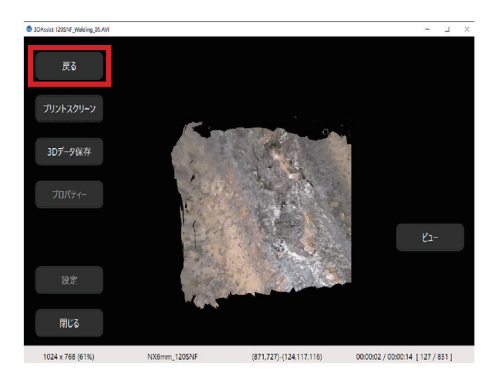

下図のようなメッセージが表示されるので、[OK]をクリックして動画再生画面に戻りま す。

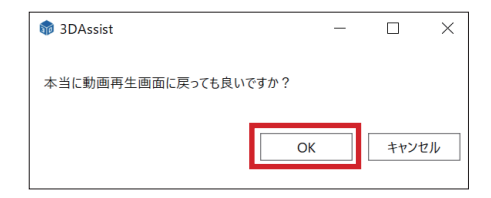

## **保存された3Dデータの再読み込み 5**

動画再生画面の [開く] ボタンをクリックして表示されるダイアログにおいて、 ファイル の種類で"e3m" を選択して表示されるファイルに限り、3D再表示が可能です。

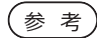

e3m形式のファイルを3DAssist内にドラッグ&ドロップする方法でも3D再表 示が可能です。

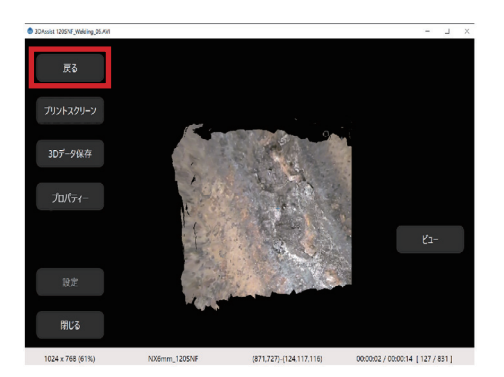

保存した3Dデータ表示時に [戻る] ボタンをクリックすると、動画再生画面に戻ります。

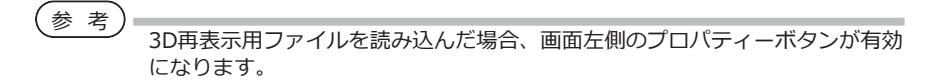

# <span id="page-23-0"></span>ステップ7 操作終了

本ソフトウェアを終了するには画面左下の[閉じる]ボタン、または画面右上の × をクリ ックします。

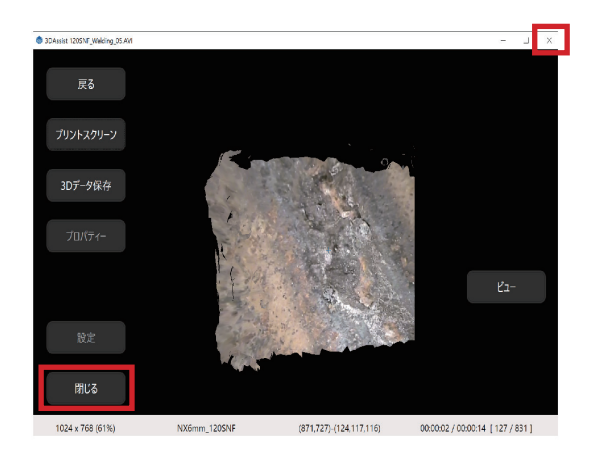

下図のようなメッセージが表示されるので、[OK]をクリックして本ソフトウェアを終了し ます。

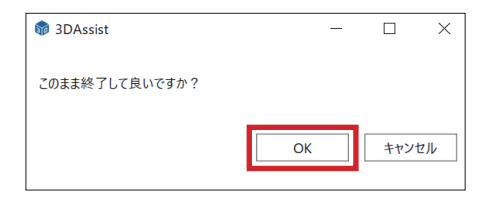

# <span id="page-24-0"></span>3DAssist **2** 設定機能

本ソフトウェアでは[設定] ボタンをクリックすると下図のような機能ボタンが表示されま す。

- 「言語設定] ボタンラベル、メッセージテキスト等の表示言語を切り替える
- 「ライセンス] 機器情報を設定・認証する (8ページ参照)
- [バージョン] 本ソフトウェアのバージョン情報等を表示する

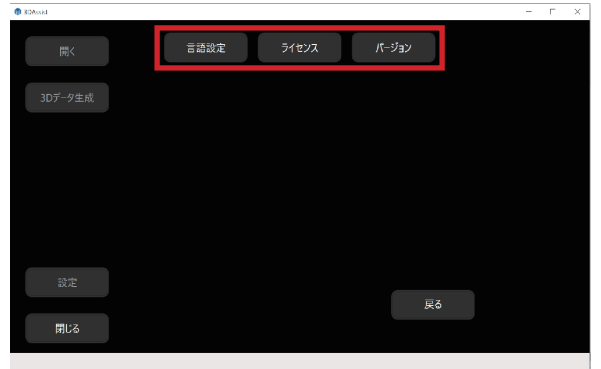

# 2-1 言語設定

[言語設定] ボタンをクリックすると下図のような言語選択ボタンが表示されます。

使用したい言語の言語選択ボタンをクリックしてください。

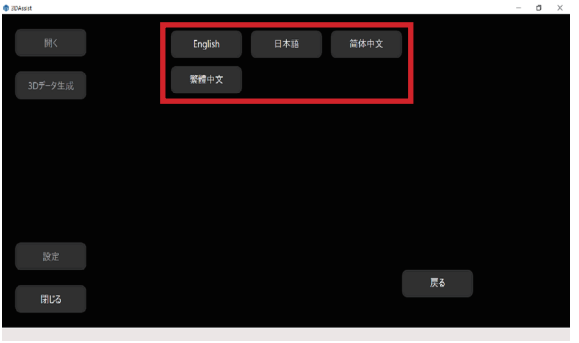

<span id="page-25-0"></span>2-2 ライセンス

[ライセンス] ボタンをクリックすると、機器情報の登録・削除をすることができます。機器 情報の登録方法は 8ページをご参照ください。

### **登録された機器情報の削除方法**

登録された機器情報は、以下の手順で削除することができます。

初期画面(データ読み込み画面)の[設定] ボタンをクリック後、表示された[ライセンス] ボタンをクリックします。

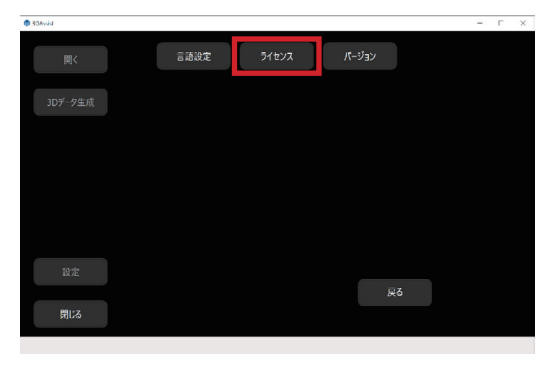

機器登録情報一覧が表示されるので、削除したい行を選択し、[削除]ボタンをクリック します。

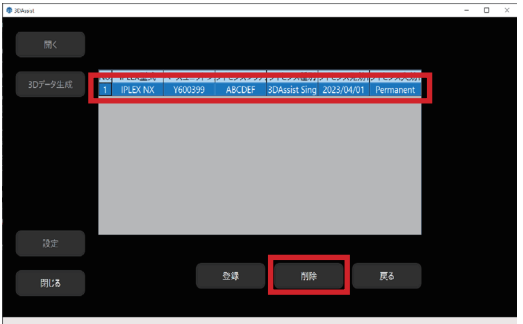

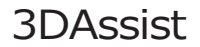

<span id="page-26-0"></span>下図のようなメッセージが表示されるので、[OK]をクリックします。

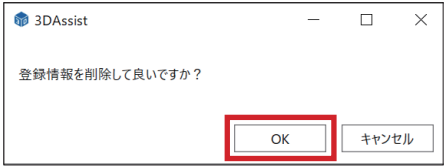

画面右下の[戻る]ボタンをクリックすると、[ライセンス]ボタンをクリックする前の状態 に戻ります。

# 2-3 バージョン設定

[バージョン] ボタンをクリックすると、下図のようなバージョン情報等が表示されます。

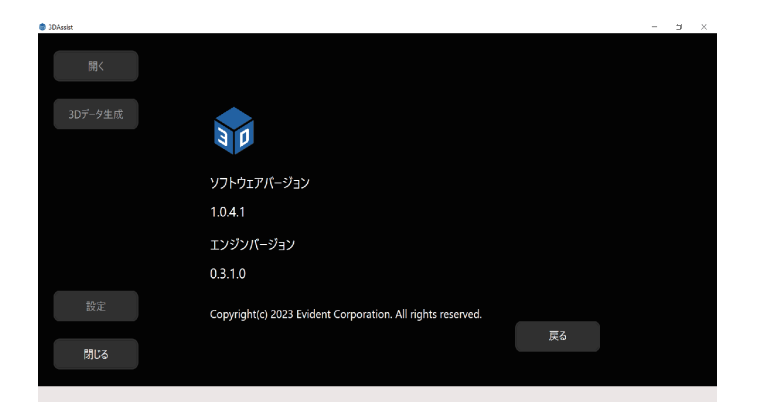

<span id="page-27-0"></span>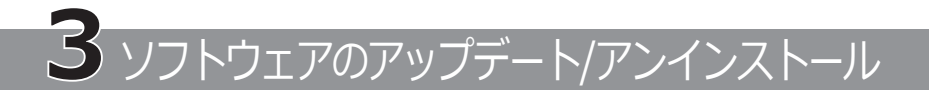

# 3-1 ソフトウェアのアップデート

以下の手順でソフトウェアのアップデートを行います。

**ソフトウェアのアップデートが完了するまでは、旧バージョンのソフトウェアをアンイン ストールしないでください。**

#### **新バージョンのソフトウェア一式をダウンロードする 1**

下記のサイトから新バージョンの3DAssistソフトウェアをダウンロードします。 https://www.olympus-ims.com/service-and-support/downloads/

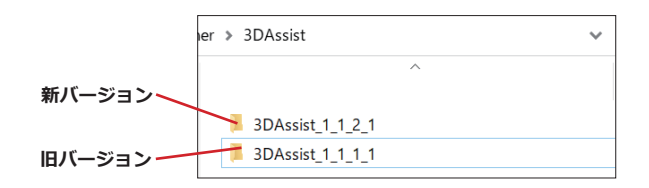

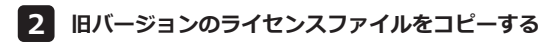

旧バージョンの3DAssistソフトウェアのフォルダーを開いて、license.encファイルをコピ ーします。

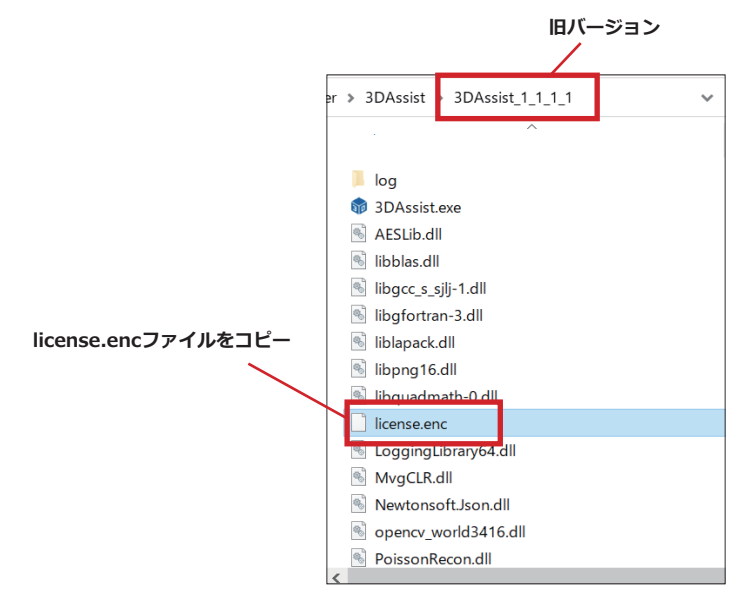

# **新バージョンにライセンスファイルを貼り付ける 3**

新バージョンの3DAssistソフトウェアのフォルダーを開いて、license.encファイルを貼り 付けます。

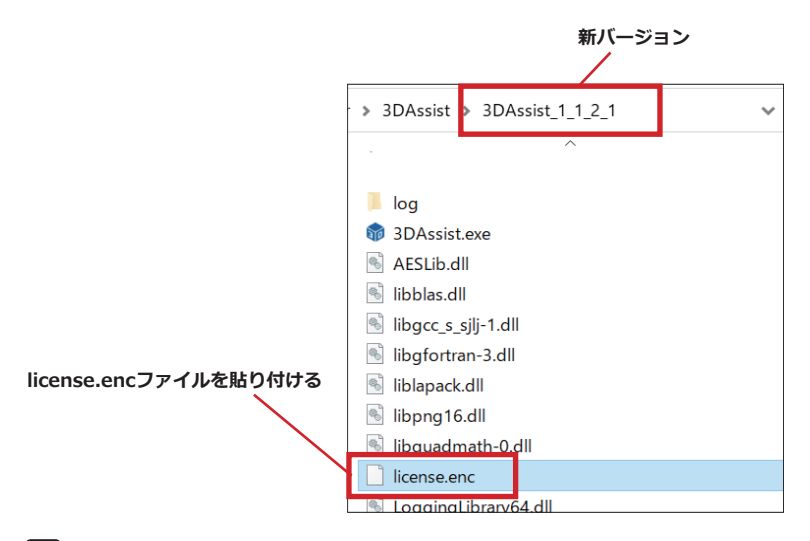

### **新バージョンの機器登録情報を確認する 4**

新バージョンの3DAssistソフトウェアを起動して機器登録情報一覧を開き、旧バージョン の情報が引き継がれているか確認します。(機器登録情報一覧の確認方法は 8ページをご参 照ください)

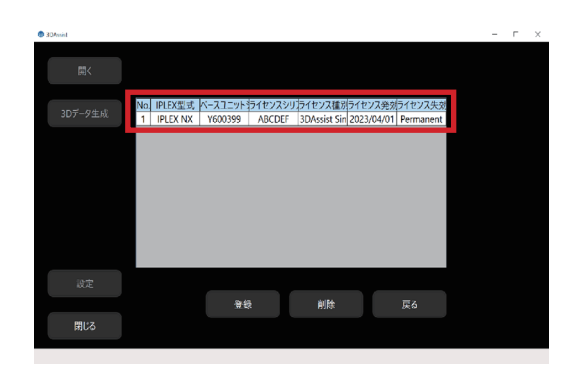

<span id="page-29-0"></span>

### **旧バージョンのフォルダー一式を削除する 5**

旧バージョンの3DAssistソフトウェアが保管されているフォルダーを開き、旧バージョン のフォルダー一式を削除します。

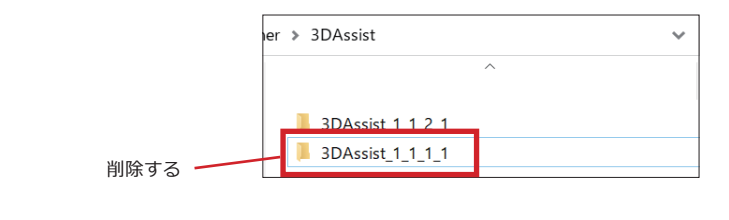

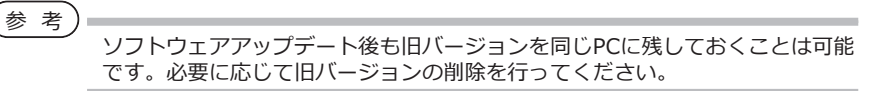

# 3-2 ソフトウェアのアンインストール

本ソフトウェアのアンインストール手順は 3-1 5 をご参照ください。

<span id="page-30-0"></span>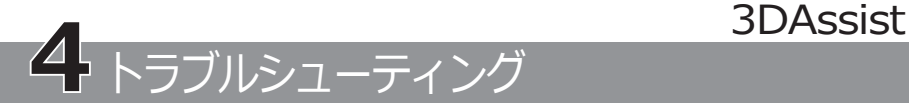

下記のエラーメッセージが表示された場合は、対処方法を参考にして適切な処置を行って ください。現象が改善されない場合は、ご購入先のエビデントの販売店へご連絡くださ い。

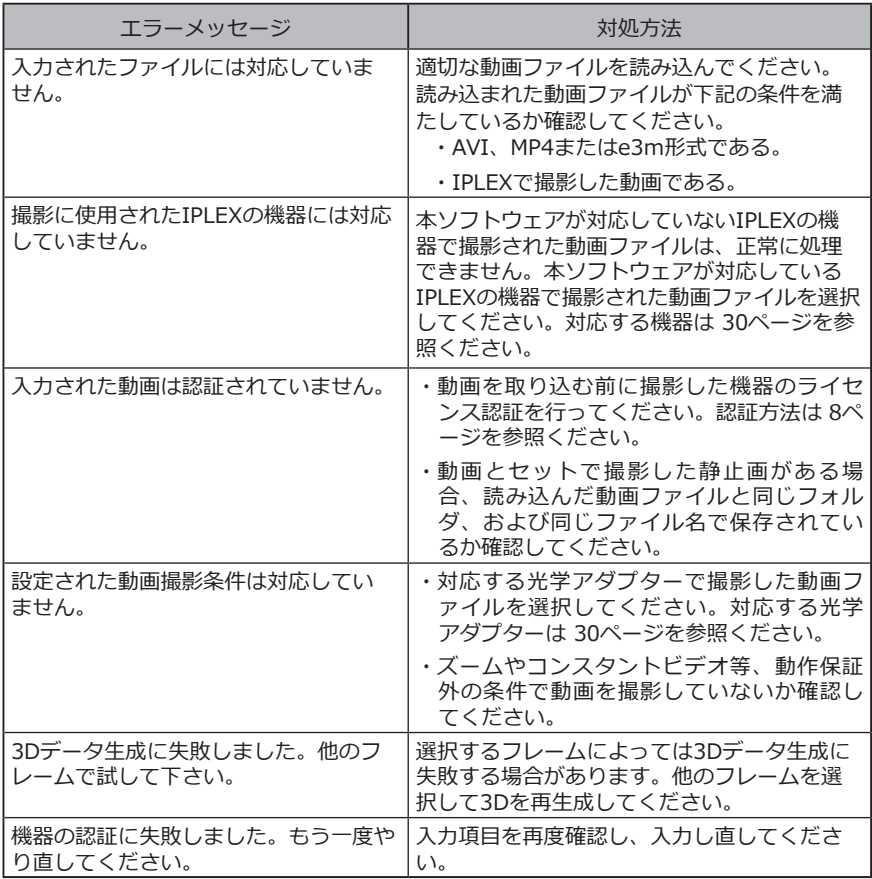

### **ソフトウェアが起動しない場合の対処方法**

Microsoftから提供されているVC++再頒布可能パッケージ(以下のURL参照)をインス トールすることで、本ソフトウェアを起動できるようになります。但し、本パッケー ジを適用した場合の作業およびその作業によって生じた全ての結果に対して、当社で は一切の責任を負いませんのでご了承ください。

https://www.olympus-ims.com/service-and-support/downloads/

<span id="page-31-0"></span>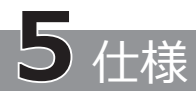

**適用機種**

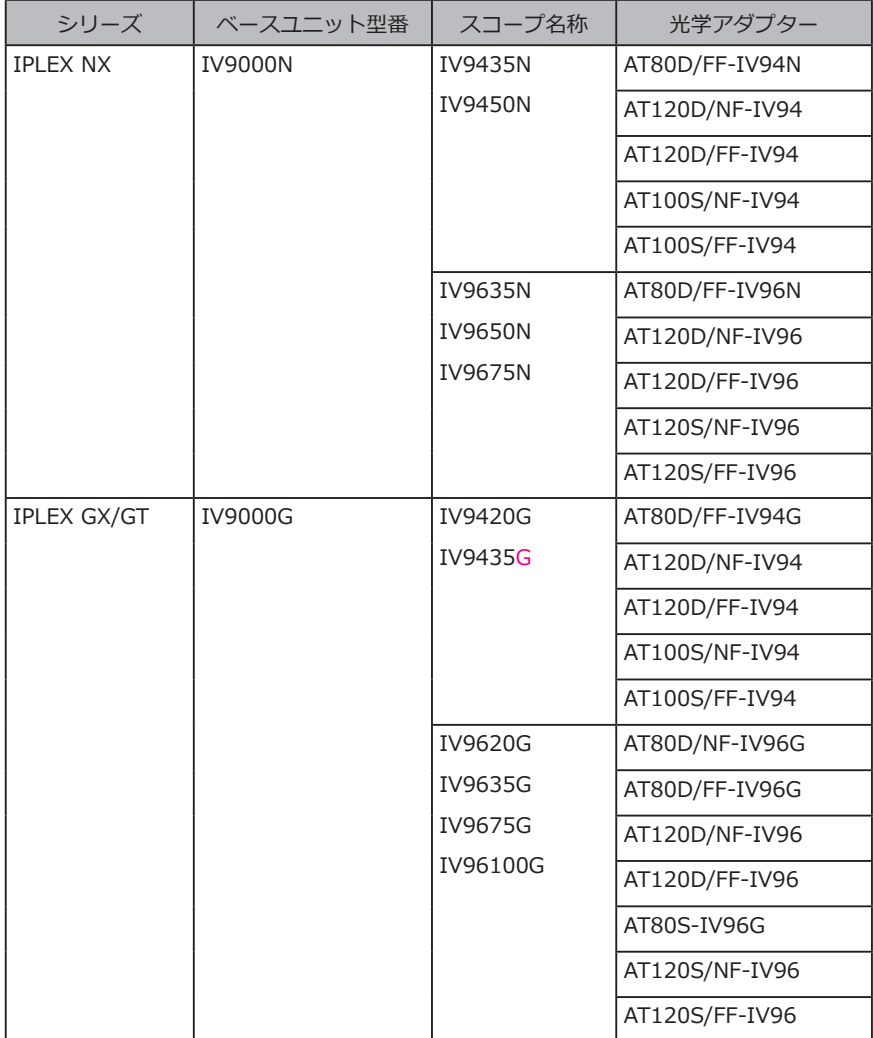

# 3DAssist

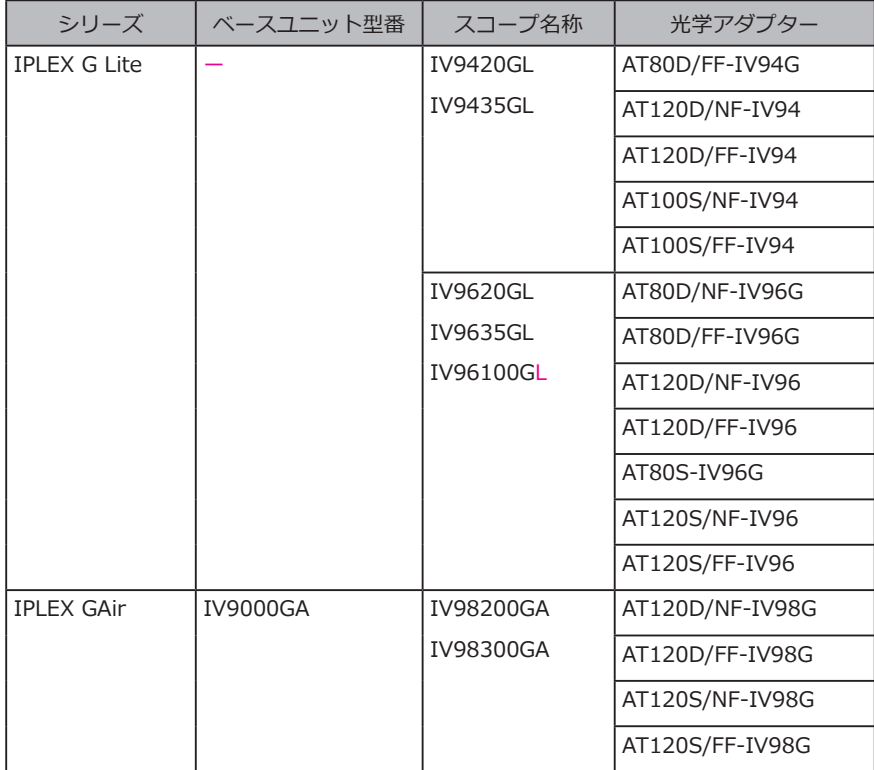

### 参 考

本ソフトウェアのライセンスはベースユニットと紐づいています。このため、 本ソフトウェアのライセンス購入済のベースユニットを使用する場合、スコー プユニットを交換しても、そのまま使用することができます。(ただし、IPLEX G Liteを除きます。)

**推奨PCスペック**

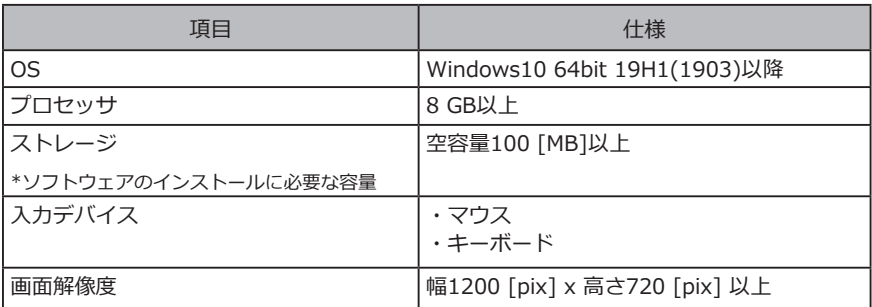

### **ソフトウェア機能**

1

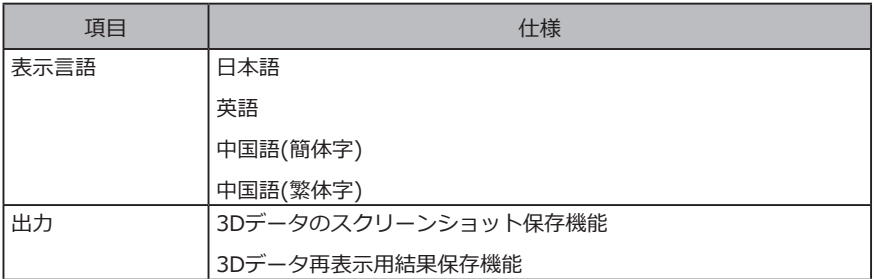

### **オープンソースソフトウェアの使用について**

本製品は第三者が別途規定する条件(以下「ライセンス条件」といいます)に基づき利用許諾 されるオープンソースソフトウェアを含んでいます。

本製品に含まれるオープンソースソフトウェアおよびライセンス条件については以下の URLからご確認ください。なお、本製品に含まれるオープンソースソフトウェアの著作権 者は以下のURLに記載されています。また、本製品に含まれるオープンソースソフトウェ アは、第三者の権利を侵害していないという保証、商品性または特定目的への適合性につ いての保証等について黙示の保証をしないことを含め、いかなる保証もなされません。

また、ライセンス条件がソースコードの開示を要求するオープンソースソフトウェアに関 しては、お客様の本製品をお買い上げ後、少なくとも3年間、対応するソースコードを以下 のURLにて提供いたします。ライセンス条件がソースコードの開示を要求するオープンソ ースソフトウェア以外のソフトウェアについては、ソースコードの配布対象ではありませ んので、あらかじめご了承ください。

https://www.olympus-ims.com/rvi-products/3dassist/oss-license/

なお、上記のURLで提供するソースコードの内容に関する問い合わせには応じられませ ん。

\*\*\*\*\*\*\*\*\*\*\*\*\*\*\*\*\*\*\*\*\*\*\*\*\*\*\*\*\*\*\*\*\*\*\*\*\*\*\*\*\*\*\*\*\*\*\*\*\*\*\*\*\*\*\*\*\*\*\*\*

• © 2023 EVIDENT CORPORATION. All right reserved. 本書の内容の一部または全部を弊社に無断で複製または頒布することはで きません。

• 本書に記載されている社名、製品名等は、各所有者の商標または登録商標 です。

\*\*\*\*\*\*\*\*\*\*\*\*\*\*\*\*\*\*\*\*\*\*\*\*\*\*\*\*\*\*\*\*\*\*\*\*\*\*\*\*\*\*\*\*\*\*\*\*\*\*\*\*\*\*\*\*\*\*\*\*

# **株式会社エビデント**

**EVIDENT Customer Information Center** お客様相談センター

受付時間 平日9:00~17:00

### ෯ 0120-58-0414

**03-6901-4200** ※フリーダイヤルが利用できない場合

生物·工業用顕微鏡 E-mail: ot-cic-microscope@evidentscientific.com その他の製品 E-mail: ot-cic-inspro@evidentscientific.com

**ライフサイエンスソリューション**

**お問い合わせ**

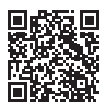

[https://www.olympus-lifescience.com/](https://www.olympus-lifescience.com/support/service/) [support/service/](https://www.olympus-lifescience.com/support/service/)

**公式サイト**

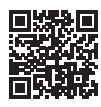

<https://www.olympus-lifescience.com>

### **産業ソリューション**

**お問い合わせ**

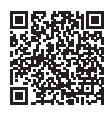

[https://www.olympus-ims.com/](https://www.olympus-ims.com/service-and-support/service-centers/) [service-and-support/service-centers/](https://www.olympus-ims.com/service-and-support/service-centers/)

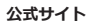

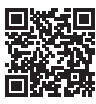

<https://www.olympus-ims.com>